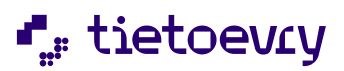

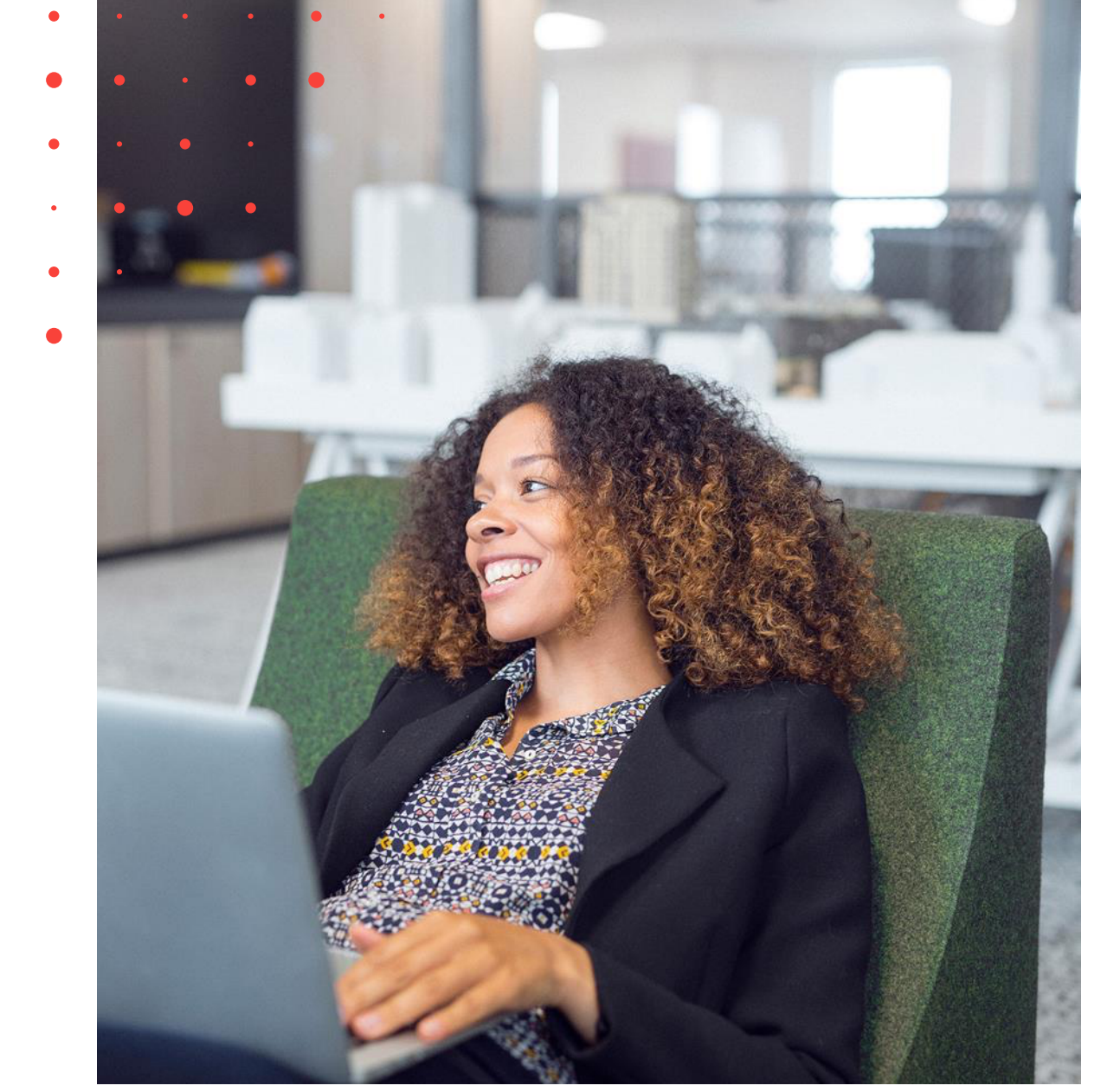

# User Manual for Dagfinn The joint purchasing system for the grocery industry

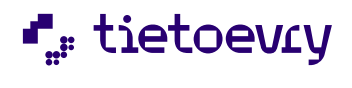

User manual for Dagfinn

# Table of contents

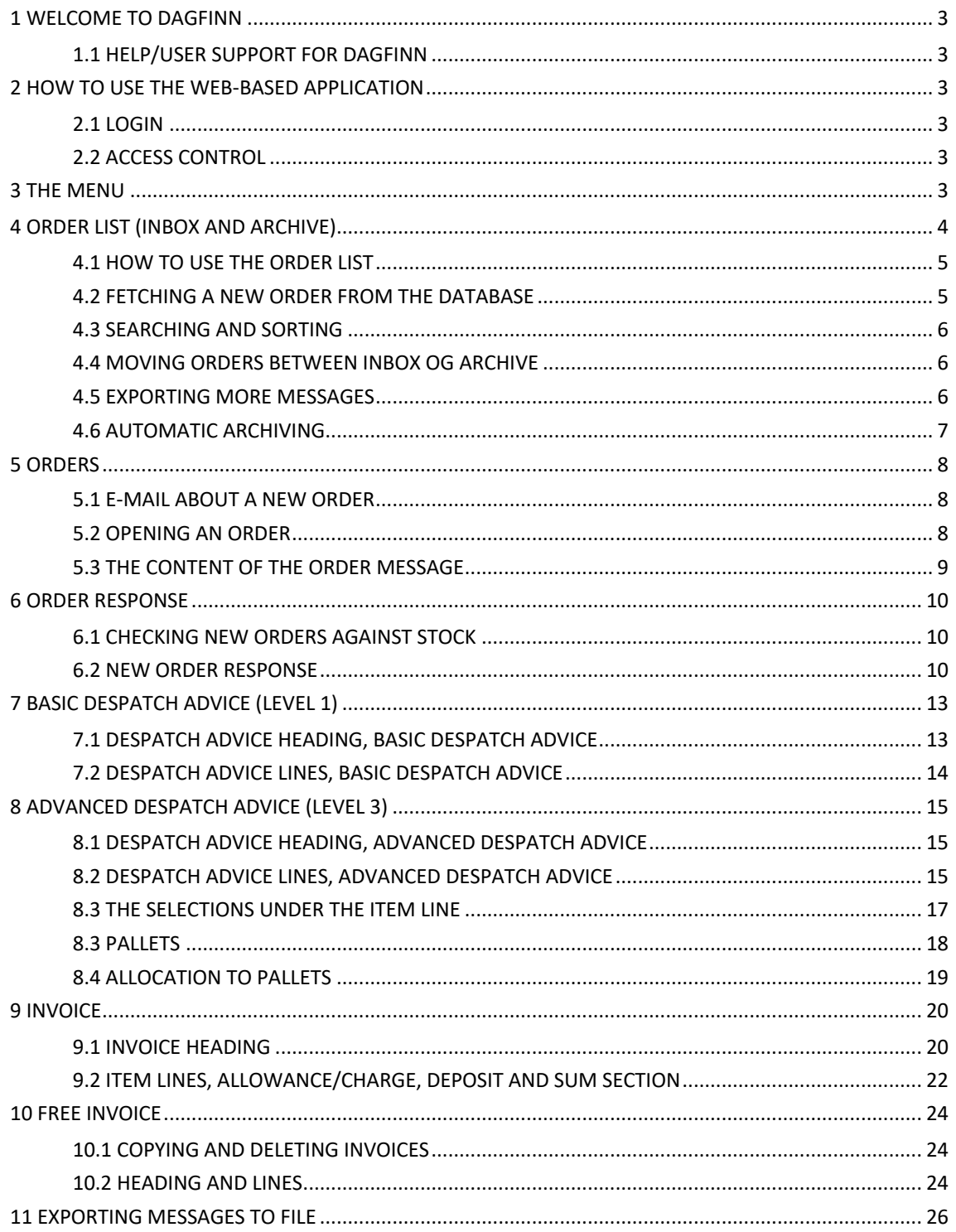

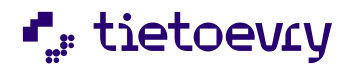

# 1 WELCOME TO DAGFINN

Dagfinn is an acronym for DAGligvarebransjens Felles INNkjøpssystem (= The joint purchasing system for the grocery industry), and has been developed by Tietoevry. Dagfinn is an interactive online service, increasing the efficiency and simplifying the processing of orders between suppliers and convenience chains. Dagfinn receives orders from the chains, which are then verified and transferred to a database. In the database, they are organized and made accessible to the suppliers. As supplier, you will use Dagfinn to exchange documents with the chains.

# **1.1 HELP/USER SUPPORT FOR DAGFINN**

Dagfinn User Support may answer technical questions about Dagfinn and how to use the system. We **cannot** answer questions about specific orders (content, etc.). These issues need to be discussed directly with the customer of your product.

Dagfinn support service is available between 08.00 og 16.00 on weekdays.

Telephone: 23 14 51 94 E-mail: dagfinn@tietoevry.com Tietoevry Norway AS Snarøyveien 30 NO-1360 Fornebu

# 2 HOW TO USE THE WEB-BASED APPLICATION

When working toward a Web client, it is important to understand that for most of the user selections to alter the display on the screen, the client must contact the server. This means that the display image must be loaded down to the machine again (which the user may perceive as "flickering"). A Web client is defined as stateless – it remembers significantly less of its state between two inquiries to the server.

There are some things that are important to realize when using Dagfinn, since this is a web application where all processing takes place on the web server. Thus, Dagfinn is more sensitive than regular programs that are run locally.

# **2.1 LOGIN**

Open a web-browser and select https://dagfinn.ec.evry.com, which is on Dagfinn's login page. It may be a good idea to add this page as a favorite in a web-browser. On this page, there will also be some information, such as changes in the system. In order to log on to the system, you must enter your username and password when logging in and click "Log in". If you have lost your password/username, contact Dagfinn User Support.

# **2.2 ACCESS CONTROL**

There may be several users of Dagfinn. The different users may also have different privileges. This makes it possible for users who do not have access to open/see invoices, which is relevant where a third party fills out advanced content lists and packs the goods.

Contact Dagfinn User Support to create users or change access for existing users.

# 3 THE MENU

This chapter describes the different buttons that are available in the menu. The menu is seen on all displays, but certain buttons may be greyed out in certain displays if they are not relevant. E.g., "Save" and "Send" will be greyed out in the order list and in the message image after the message has been sent. Use the buttons in the menu to move between the various display images instead of back/forward in the browser.

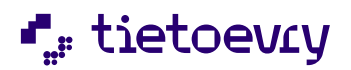

User manual for Dagfinn **Version 2.0** User manual for Dagfinn

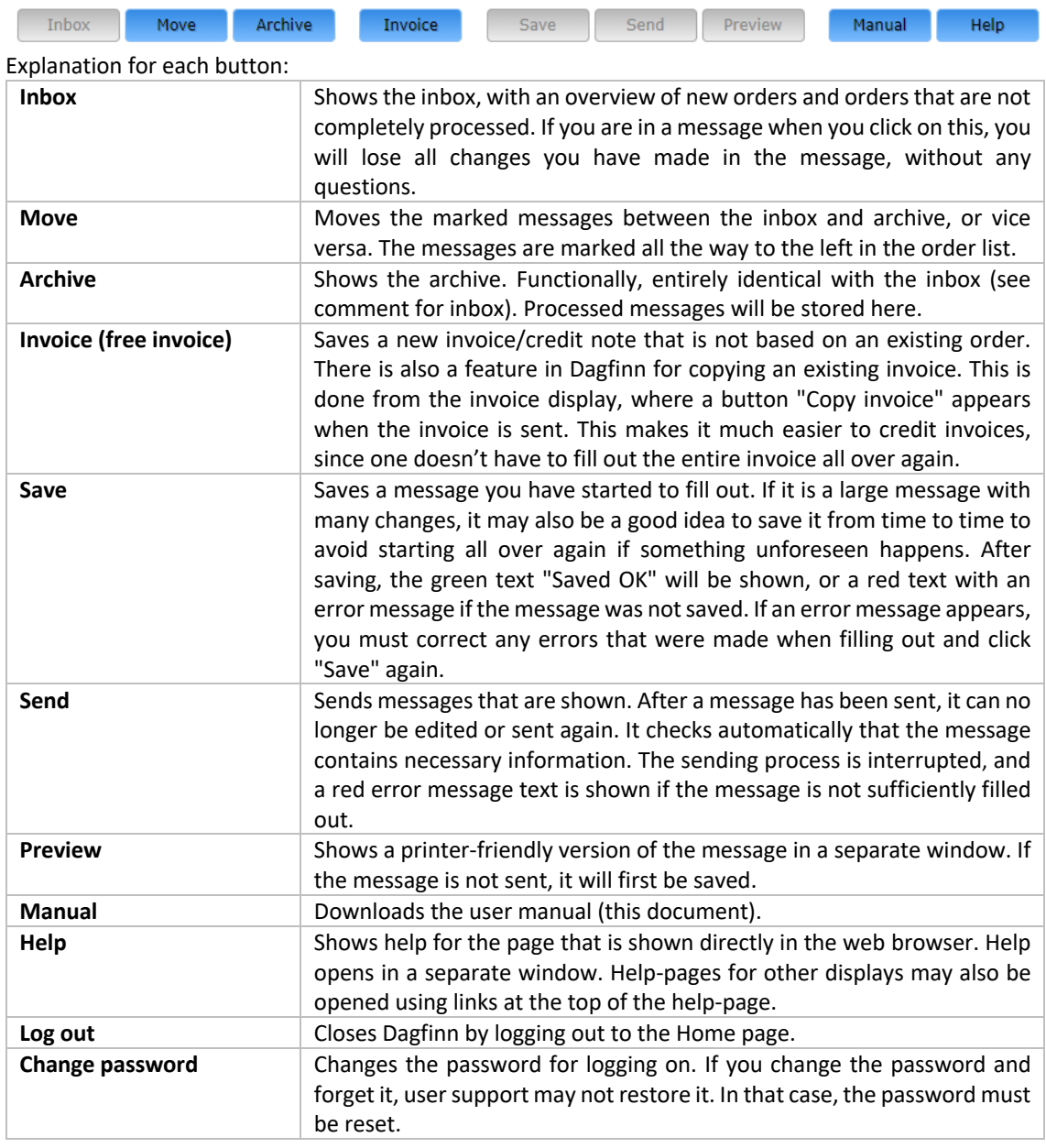

# 4 ORDER LIST (INBOX AND ARCHIVE)

The order list (previously called inbox and archive) is the main display in Dagfinn. Here, all orders are listed so you may see how far any given order has come in order processing. You may also move orders that have completed the processing stage over to the archive, so they do not take up space in the inbox. Orders will also be moved automatically to the archive according to preset rules, e.g. an order that is processed may be moved to the archive 2 days after the invoice has been sent.

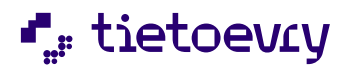

User manual for Dagfinn **Version 2.0** Network and the USE of the USE of the USE of the USE of the USE of the USE of the USE of the USE of the USE of the USE of the USE of the USE of the USE of the USE of the USE of the USE

All features are identical in the inbox and the archive, so if you prefer, you may process the order from the archive as though they were in the inbox. The order list is a new designation in connection with Dagfinn, and in this context it means the inbox or archive, i.e. the screen display where all orders are listed.

Switch between the inbox and archive by clicking on the menu buttons "Inbox" and "Archive".

Here is a display from the inbox. Areas that belong together are marked here with the same color. See the explanation for each area below the picture.

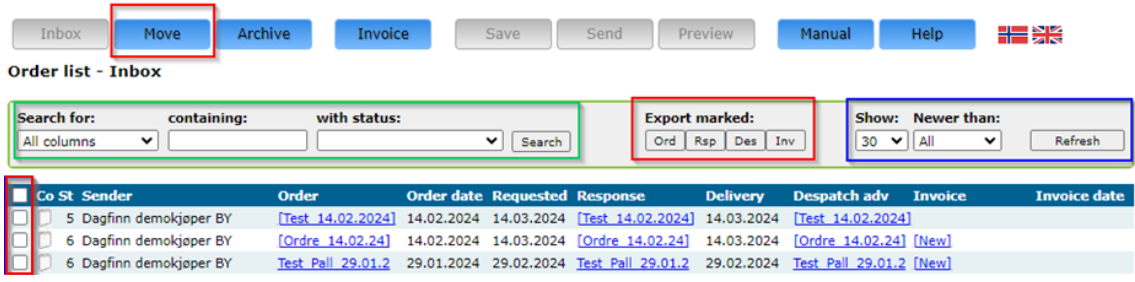

# **4.1 HOW TO USE THE ORDER LIST**

The different messages (Order, Response, Despatch adv. and Invoice) are opened from links in the order list in the columns with the same names. The messages must be filled out and sent in the mentioned sequence because each message is based on the previous one.

It will therefore not be possible to open an invoice for an order before the despatch advice has been sent. After a message has been sent, it may no longer be edited. When you send a message (such as a response), the next message will be available via the link "[New]".

The order list is sorted with the last changes message at the top. If you open a message and save it, it will appear at the top of the order list. A message will also appear at the top if it is moved between the inbox and archive.

### **ORDER**

Click on an order number in the column "Order" to show the order in a printer-friendly format. See the chapter on orders for more information.

#### **DESPATCH ADVICE**

There are three kinds of despatch advice – basic (level 1), advanced (level 3) and expansion of advanced despatch advice (level 4). Dagfinn will open the correct type of despatch advice when you click "New" in the column "Despatch adv".

See the chapters on basic and advanced despatch advice for more information.

### **INVOICE**

There are two kinds of invoices – regular invoices that are generated in response to an order, and a socalled "free invoices". A free invoice may be a credit note or an invoice. It will have its own line in the order list, where only an invoice may be opened. You may now copy a sent invoice to make it easier to generate a free invoice. This is done via the display for invoices, where a button "Copy invoice" is shown if the invoice is sent. A copied invoice will automatically be shown at the top of the inbox with an invoice number corresponding to the day's date+time. See the chapter on invoices for more information.

# **4.2 FETCHING A NEW ORDER FROM THE DATABASE**

See the blue area on the display of the order list, above.

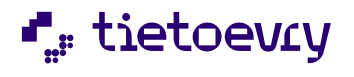

User manual for Dagfinn **Version 2.0** Network and the US of the US of the US of the Version 2.0

To check if any new orders have arrived, click "Refresh" in the upper right-hand corner.

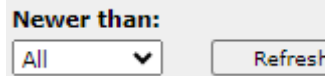

Then the order list will be filled out again from the database, and any searches will be reset. The orders are listed with the most recently changed orders at the top. To limit the number of orders that are brought up, you may select how old orders you wish to see. Dagfinn will remember the settings here and use the most recently selected period the next time you log on. It is the time at which something was done with the order or one of the appurtenant messages that determines how new it is, such as when a message was last saved or the last time the order was moved between the inbox and the archive. Orders that are automatically saved to the remote archive cannot be shown here, but they may be brought up again when needed, by User Support.

# **4.3 SEARCHING AND SORTING**

See the green area on the display of the order list, above. Only a selection of the orders may be shown in the order list. This is done by using the search feature.

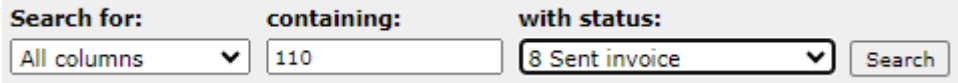

The search will always be among the words that are already in the order list (all pages if there are more orders than there is room for on one page). That makes it possible to do new searches in the result from a previous search, so that you may narrow in on only the orders that are relevant. To reset the search and show all accessible messages, you can click on "Refresh" furthest to the right (blue area). Then all orders from the database are shown again.

You may sort the messages in the order list by clicking the title in the column you wish to sort by.

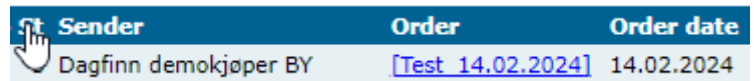

Click again to switch between ascending and descending order. If there are more orders in the order list than there is room for on a screen display, you may browse the pages at the bottom of the order list.

# **4.4 MOVING ORDERS BETWEEN INBOX OG ARCHIVE**

See the red area on the display of the order list, above. Highlight the orders you wish to move from the inbox to the archive, or vice versa, by checking the box furthest to the left in the order list. To highlight all orders on the display, click in the box in the title row. You may not select orders from more than one page in the order list at the same time.

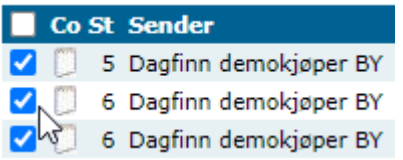

Click "Move" in the menu to move the highlighted orders to the archive if you are in the inbox, and to the inbox if you are in the archive.

# **4.5 EXPORTING MORE MESSAGES**

See the red area on the display of the order list, above.

Highlight the orders you wish to export by checking the box furthest to the left in the order list. To highlight all orders on the display, click in the box in the title row. You may not select orders from more than one page in the order list at the same time. Click one of the buttons under "Export marked" to export the relevant message type.

(**Ord**=order, **Rsp**=order response(confirmation), **Des**=despatch advise(packaging list), **Inv**=invoice).

**Export marked:** Ord | Rsp | Des | Inv Then you will be able to download a text file with the highlighted messages. You will always only have one file, so if more than one order is selected, all of them will be in sequential order in the same file. The

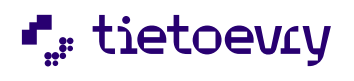

format is as described at the back of the manual under the relevant message type. Feel free to contact User Support for more information.

**Important**: User Support would also like you to inform them if you use exported messages from Dagfinn, so that we may contact you well in advance if there are any changes to the file format due to changes in the standard or requirements.

In some cases, it will not be possible to export all of the messages you have asked for. The following rules apply for this:

• An invoice may only be exported when the highlighted invoice is a free invoice.

• Only messages that have been sent may be exported, i.e. with status 4, 6 or 8 for respectively confirmation, despatch advice and invoice message. (Unsent despatch advice level 3 may also be exported directly from the despatch advice display)

• Orders may not be exported if the order line is a free invoice.

The file name you get, will give some information as to how many messages could be exported, and how many could not be exported. Here is an example of the file name if you try to export invoices from the display above: Faktura\_2\_ok,2\_feil\_20070831\_110400.txt

In this case, only 2 invoices may be exported (the middle two, whereas 2 cannot because they have not yet been generated). The file name also contains information about the date and time of the export.

If no messages may be exported, an error message will be shown at the top of the display. NOTE! The error message will not disappear before the order list page is loaded again. This will not happen in the case of an export where at least one message is successfully exported. In this case, the error message may persist even though the last export went well. If you get the option of opening or saving a file after having clicked on one of the export buttons, at least 1 message may be exported.

### **4.6 AUTOMATIC ARCHIVING**

If you do not move an order between the inbox and archive yourself, the orders will be moved automatically after a certain time, according to the following rules. By "changed", is meant that the message is saved, or moved manually between the inbox and archive. If you move an order manually to the archive and back, you will in other words delay the automatic archiving process.

#### **Orders**

- New orders are archived when they are older than 7 days and the preferred delivery date was more than 7 days ago.
- Orders which are read are archived 21 days after the last time they were opened, and the delivery date has passed.

#### **Order response**

- Order response messages that have been started, are archived 14 days after the last time they were changed and the delivery date has passed.
- Order response messagesthat have been sent, are archived 14 days after they were sent and the confirmed delivery date has passed.

#### **Despatch advice**

- Despatch advice messages that have been started are archived 14 days after the last time they were changed and the confirmed delivery date has passed.
- Despatch advice messages that have been sent are archived 7 days after they were sent and the confirmed delivery date has passed.

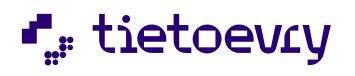

#### **Invoices**

- Invoices that have been started are archived 14 days after the last time they were changed.
- Invoices that have been sent are archived 2 days after they were sent.

Messages that are automatically archived will be saved to the external archive after an additional 24 months after archiving. Contact User Support if you need to bring up an order that has been saved to the external archive. These will not show up in a search.

# 5 ORDERS

An order is a document specifying products/services that are ordered according to the terms that are agreed on by the seller and buyer.

- The document is a requisition specifying the parties involved, what, how much, and when. Other relevant information should be agreed on in the applicable trade agreements between the parties.
- Dagfinn has been made to satisfy the need for a standardized content of ordering from the wholesaler to supplier.
- When the order has been received, the supplier should reserve the quantity that has been ordered/may be delivered, so that the volume in the confirmation matches that which is later provided in the despatch advice.

# **5.1 E-MAIL ABOUT A NEW ORDER**

Dagfinn may send an e-mail each time a new order has arrived in the supplier's inbox if the supplier so wishes. The e-mail will provide the supplier with information about the time of the order and the name of the party placing the order. The supplier then logs on to the system to read the new order that has come in.

Contact Dagfinn User Support if you wish to, or if you have a new e-mail address. If you answer the notification e-mail, it will go to Dagfinn User Support. If you have questions regarding the relevant order, these must be posed to the orderer, not to Dagfinn User Support.

# **5.2 OPENING AN ORDER**

Every order that is sent to your company is saved to the inbox, where it will remain until it has been transferred to the archive. New orders will remain at the top of the inbox, with status 1. To open an order in Dagfinn, you must click the order number for the relevant order. The order will open in a separate window.

When an order is read for the first time, a message will automatically be sent back to the sender of the order, informing that the order has been received and read. If you do not need to print the order, you may click "New" under Response to make a new order response right away. The order response display will show the same data as the order with regard to what has been ordered. Example of an order:

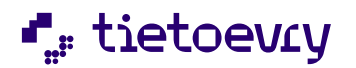

User manual for Dagfinn **Version 2.0** Control of the US and the US and the US and the Version 2.0

Print Export

#### **ORDERS**

Order number: RS\_test Order date: 22.01.2024 09:05:00 Delivery date: 22.02.2024 00:00:00 Buyer's ref .: FORETAKSREGISTERET NO913117883 MVA

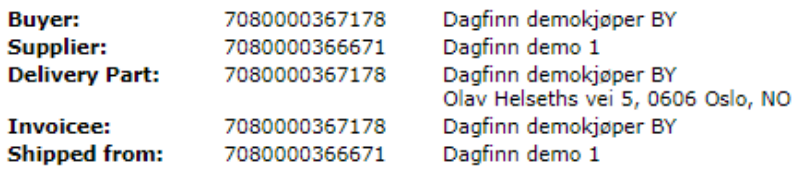

### **Order lines**

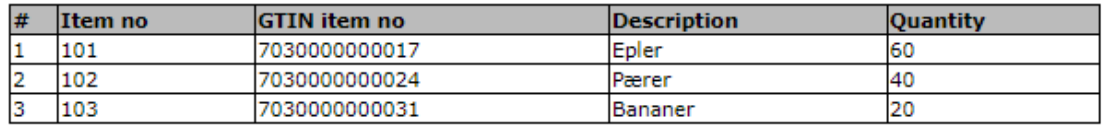

### **5.3 THE CONTENT OF THE ORDER MESSAGE**

When a new order is opened, the supplier may quickly see which items the grocery chains have ordered, the quantity and the terms of delivery for the items. You may only look at an order and print it.

There is an export feature where order data may be exported to a flat file. Click the button "Export". The dialog box "Save to file" will open, where you may save the order file locally on your own machine. The user may use the dialog box to save the file with the following name: Ordre\_<ordrenr>.txt. You may also export more than one order from the order list at the same time.

The heading of the order contains the following information:

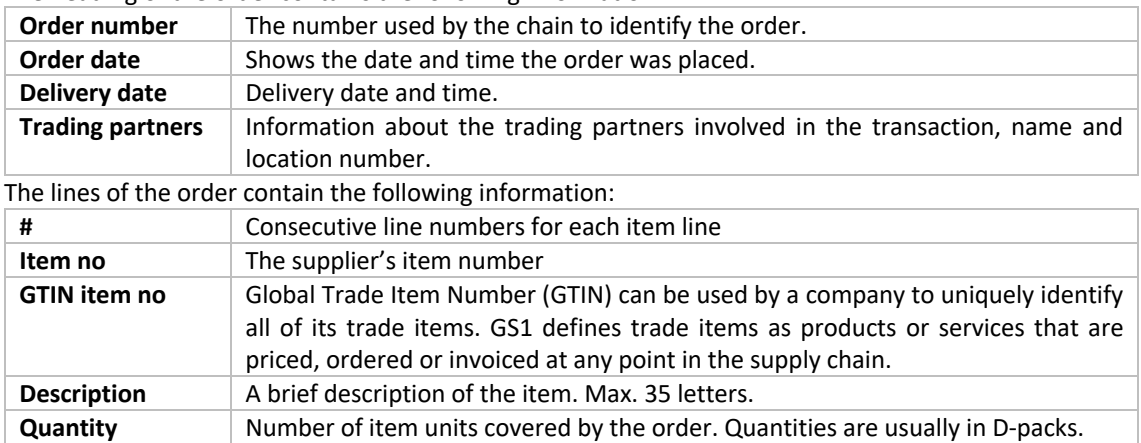

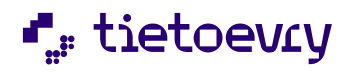

# 6 ORDER RESPONSE

The order response (confirmation) is a document from the supplier/seller to the buyer, and is an answer to the previously sent order.

- An order response shall only include one order. The orderer does not need to send an order amendment or a new order to reply to an order response.
- A supplier/seller who has received an order confirms the receipt of this order with an order response, which shall contain information as to whether the seller accepts to deliver the entire order, parts of the order or reject the order entirely.

An order response is a message to the orderer, informing of one of the following states:

- **a)** The order is confirmed received, but not processed. The order is registered, but it is not checked against the warehouse as to whether the items are ready for delivery. The Dagfinn system automatically generates such an order confirmation back to the chain when the order has been read. The user may not send a confirmation using this code.
- **b)** The entire order has been accepted, without amendments. The items in stock and ready for delivery, and may be delivered in line with the conditions provided in the order.
- **c)** The order has been accepted, with an amendment. Parts of the order may not be delivered in accordance with the indicated requirements.
- **d)** The entire order is rejected. The items may not be delivered. In this case, no despatch advice and invoice will be generated.

# **6.1 CHECKING NEW ORDERS AGAINST STOCK**

When the order has been received, the supplier will check the order against their warehouse. The supplier will:

- a) Check to see if the item is available in stock.
- b) Check to see if the item may be delivered in the quantity ordered.
- c) Check to see if the item may be delivered on time.
- d) Reserve the quantity that has been ordered, so that the quantity in the confirmation is in line with that which will later be shown in the despatch advice.
- e) Fill out and send an order response.

# **6.2 NEW ORDER RESPONSE**

The supplier may start to fill out a new order response by clicking in the column called "Response" for the relevant order. The order response form is divided into two parts; the heading and lines. Here is the order response heading:

Show the order list after send V \*Order response number: [Testordre\_16.02] Order number ref.: [Testordre\_16.02] Seller's ref.: NO123456781MVA \*Order is: Accepted without change  $\checkmark$ \*Delivery date: ▽  $16.03.2024$  |  $\frac{1}{200}$  time  $00:00:00$ Promised delivery time 7080000367178 Dagfinn demokjøper BY Buyer: 7080000366671 Dagfinn demo 1 Supplier: Delivery Part: 7080000367178 Dagfinn demokjøper BY 7080000367178 <u>Dagfinn demokjøper BY</u> Invoicee: Shipped from: 7080000366671 Dagfinn demo 1

All fields marked with a \*must be filled out or selected from a list box.

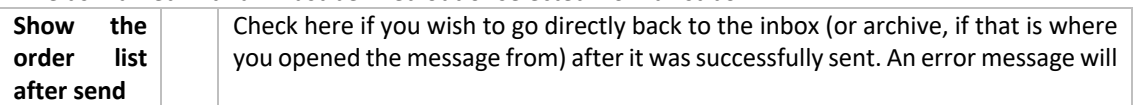

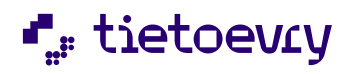

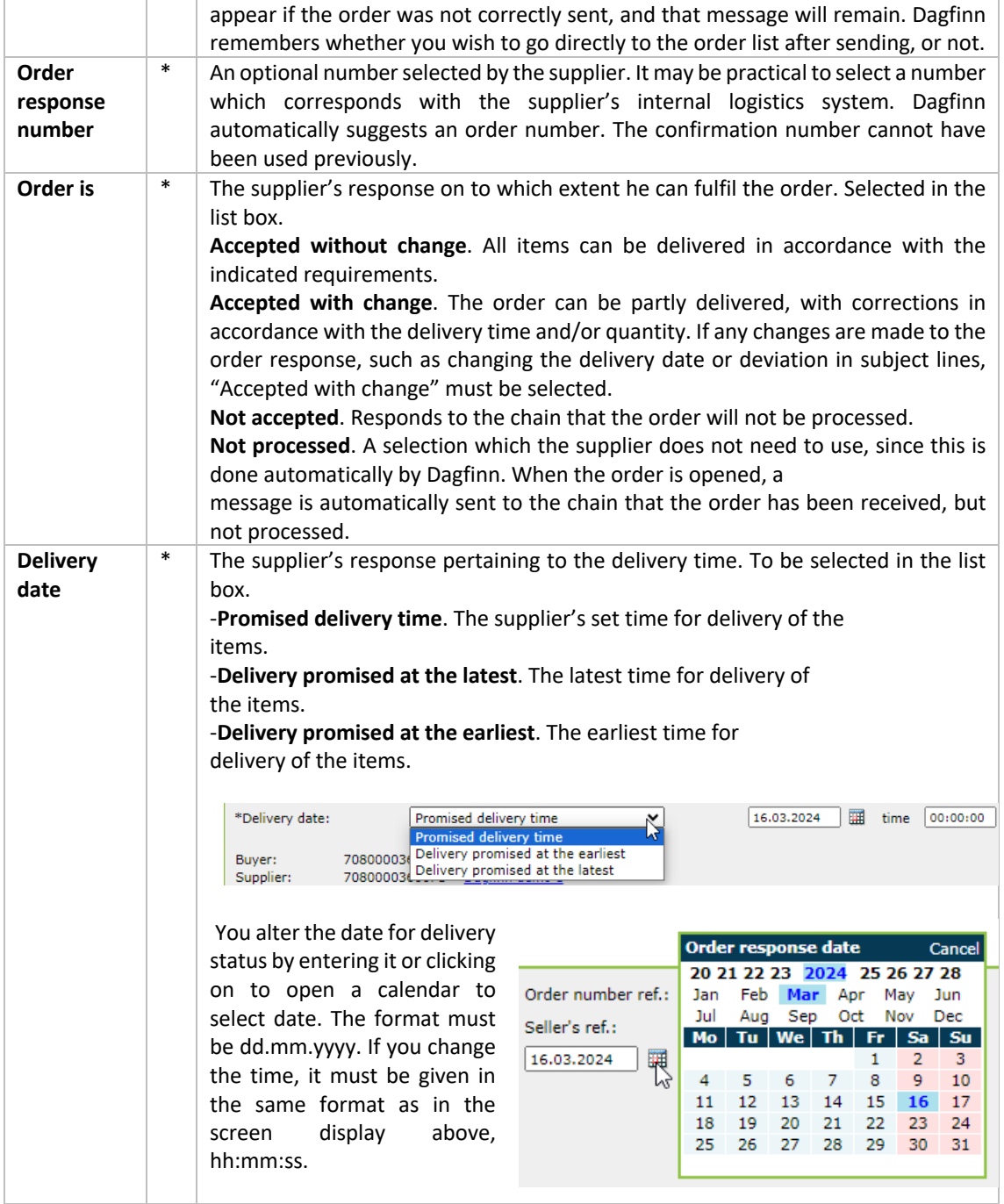

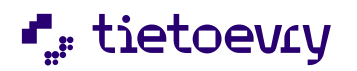

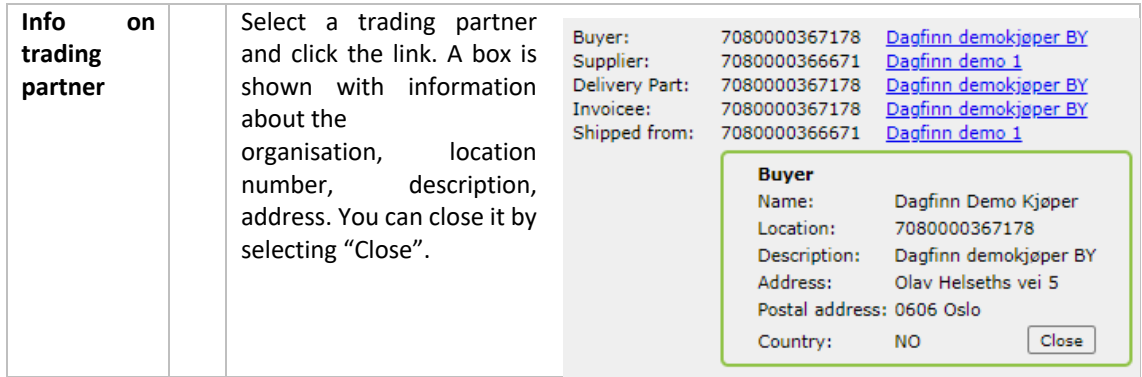

### Order response lines:

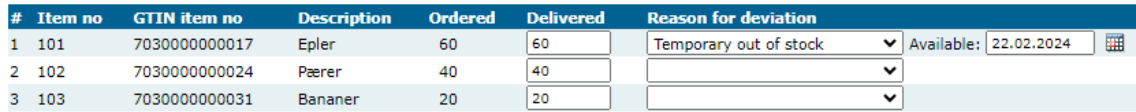

The order lines provide a detailed overview of each of the items ordered by the chain. The form contains five different kinds of information which the supplier must check. If the order cannot be delivered as placed, the supplier must make changes in the fields "Delivered" and "Reason for deviation".

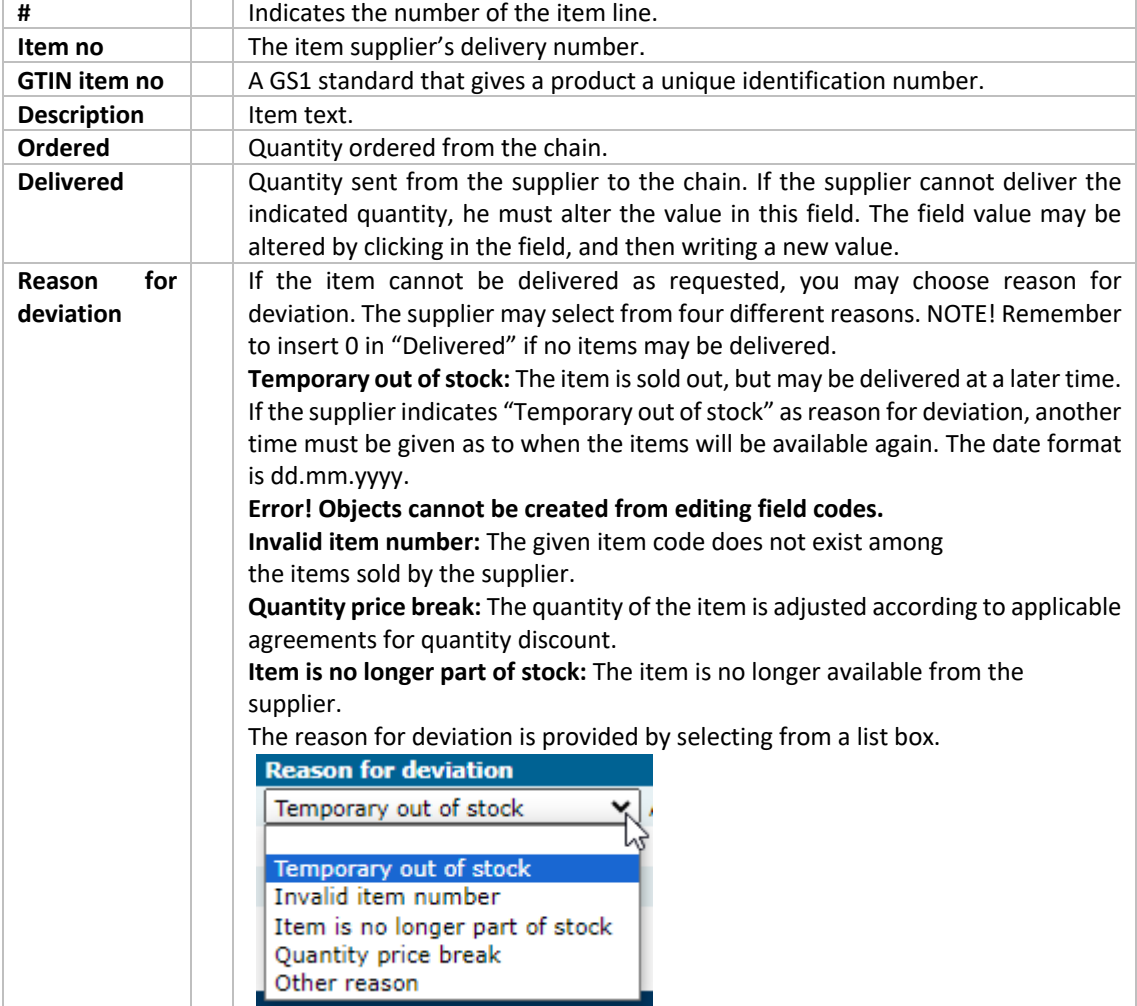

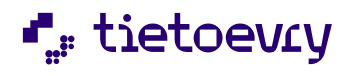

# 7 BASIC DESPATCH ADVICE (LEVEL 1)

Despatch advice is a document from the supplier/seller to the buyer, and is the notification of an imminent delivery. Despatch advice is in reference to an order that was placed earlier.

- Despatch advice only comprises one order.
- When using cross-docking (EXW), an order shall only comprise a delivery from one pickuplocation to one delivery location and one preferred delivery date. This information is given in the heading of the document. For other types of delivery, these principles mainly still apply, but may be deviated from to some degree. E.g., a supplier who is not responsible for the transport himself does not need to limit himself to one pickup-location for the items on the same order. This is also without interest for the buyer.
- Dagfinn ensures that a unique despatch advice number is used.
- The quantity should match the delivery, normally the same as on the order response. Further, there is a request that the despatch advice contains correct quantum information so the invoice inspection may be simplified. If the despatch advice is sent before loading, it must be ensured that the quantum information is correct. Due to the short time slots from ordering until actual delivery, this is as opposed to the the buyer's preference of receiving an electronic despatch advice well in advance of the delivery taking place.

There are three types of despatch advice, levels 1, 3 and 4. Level 1 indicates only the amount of each item that is delivered. Level 3 is more detailed and describes in detail every single package that is included in the delivery, specifying which items and the quantity contained in these packages. A unique identification is also given of each package. You do not need to think of selecting a level. Advanced despatch advice level 4 is an expansion of level 3, used to provide exposure/sales pallets with their own SSCC number and link it to the overlying pallet. In practical terms, this means that Dagfinn now includes the option of placing one or more pallets with an SSCC number, on top of another pallet with SSCC number. By opening a despatch advice, the type of despatch advice that the chain may receive is selected automatically. As soon as the order response is sent to the chain, the despatch advice for the order is processed by the supplier. The supplier fills out a despatch advice to confirm the packaging and delivery terms to the chain.

# **7.1 DESPATCH ADVICE HEADING, BASIC DESPATCH ADVICE**

The heading of the despatch advice contains mainly information from the order response. On the heading of the despatch advice, there is only one field that may be edited, which must be filled in.

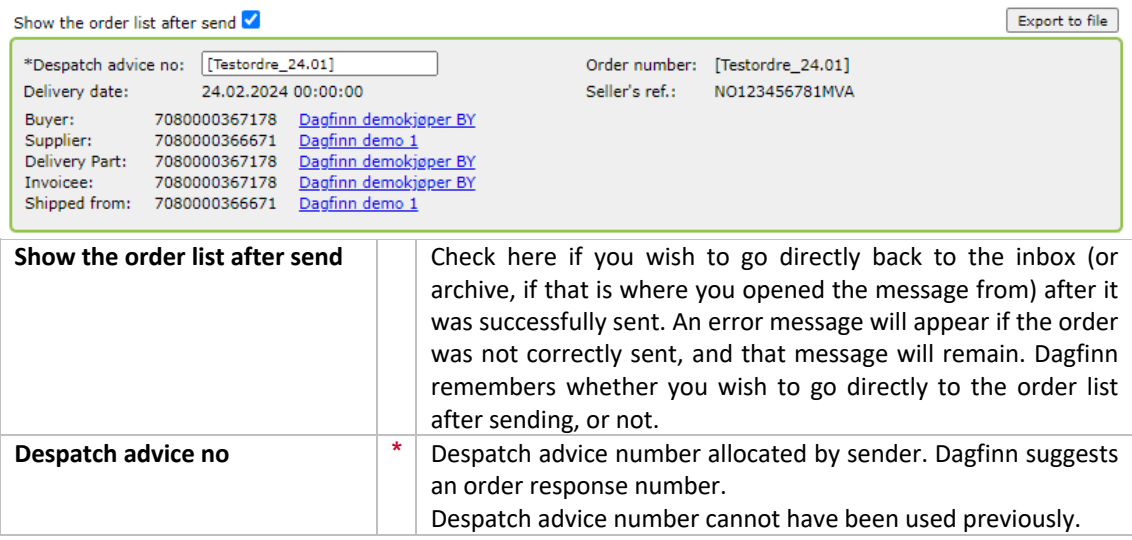

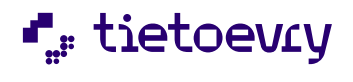

The other fields in the heading show information on agreed delivery and the trading partners involved in the transaction. The supplier may select one trading partner and click the link. Information is provided about the organisation, location number, description, address. You can remove it by selecting "Close".

### **7.2 DESPATCH ADVICE LINES, BASIC DESPATCH ADVICE**

The headings are identical on basic and advanced despatch advice. See the chapter "Despatch Advice Heading".

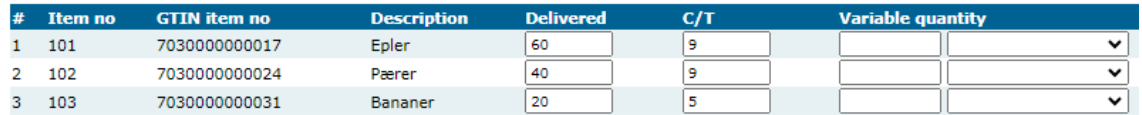

Total quantity delivered: 120 | Update |

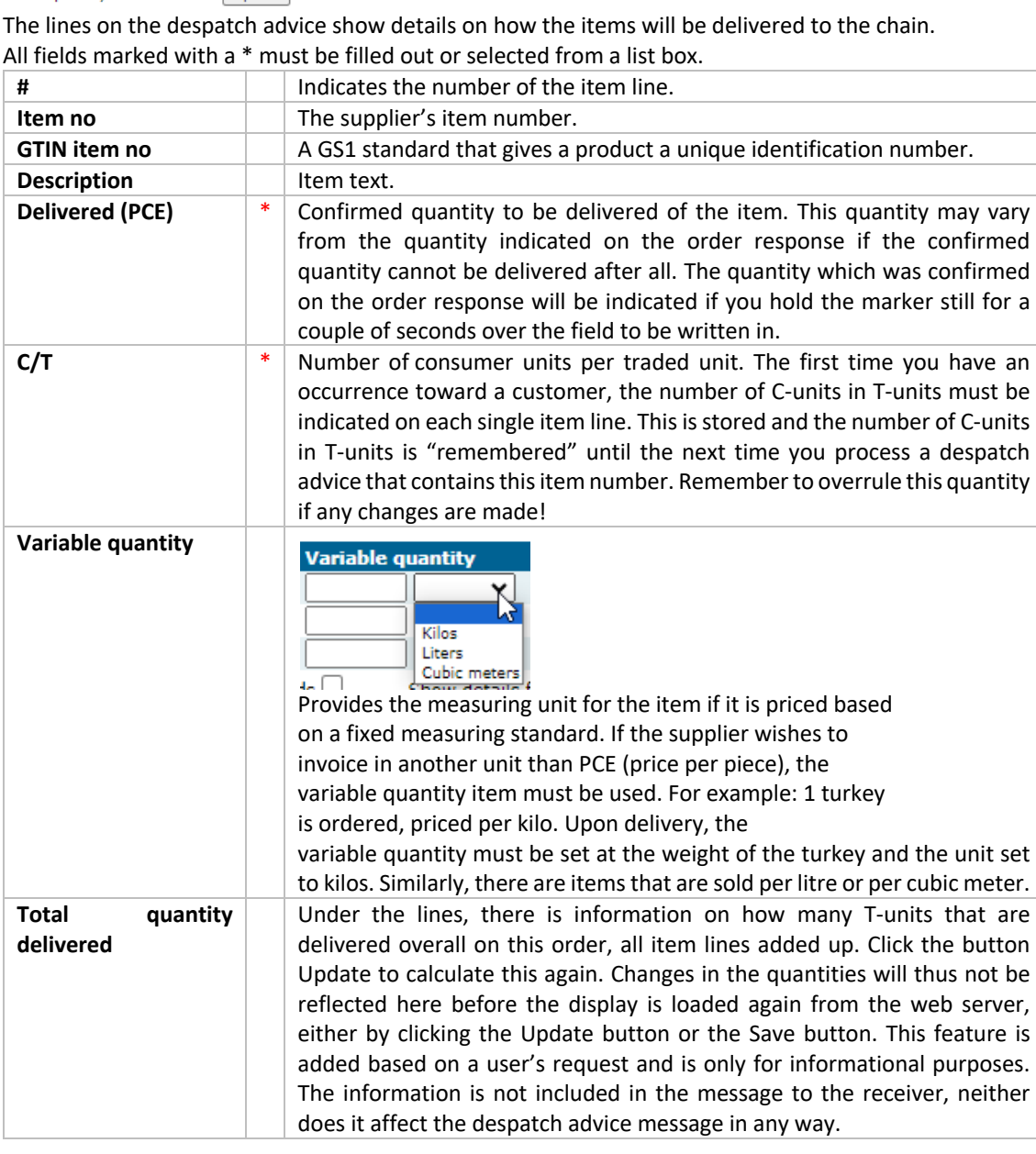

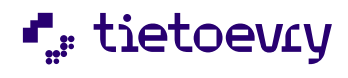

User manual for Dagfinn **Version 2.0** New York 1999 **Version 2.0** New York 1999 **Version 2.0** 

# 8 ADVANCED DESPATCH ADVICE (LEVEL 3)

An advanced despatch advise is different from a basic despatch advice in as much as there is far more to fill out.

The advanced despatch advise should describe exactly how the items are packaged physically on pallets. This is done by setting up pallets, which are then filled with a number of T-packages where the batch number and expiry date are registered. If there are different batch number and/or expiry dates in the quantity that has been ordered on an item line, this line must be distributed among more than one item line on the pallet so that all batch numbers/expiry dates will be clearly indicated.

A slightly different principle is involved in filling out an advanced despatch advise than for filling out the other messages. You must distribute the items that are ordered on pallets by entering the correct data on item lines, then distributing the correct amount. Then you change the necessary data and distribute again until everything to be delivered, is distributed. This means you may have to use the same field in the line section several times with different values before you are done. See the section Distributing to pallets for an explanation of this.

Each pallet will have a unique ID-number for tracking, a so-called SSCC-number. Dagfinn can generate an SSCC no., or this may be entered in Dagfinn if you already have a system for generating SSCC's and labelling of pallets. It is important that the SSCC number on the label on the pallet matches with the SSCC number on the same pallet in the electronic message. The electronic message must have been received by the recipient before the actual pallet.

The message has three sections – heading, item lines and pallets. Dagfinn automatically fills in most of the data in the heading and the item line part, based on the content in the order message and the response. The pallets are set up by the user by distributing the various item lines on pallets.

### **8.1 DESPATCH ADVICE HEADING, ADVANCED DESPATCH ADVICE**

The heading section is identical on basic and advanced despatch advice. It is described in the chapter "Despatch Advice Heading" under "Basic Despatch Advice (level 1)". The advanced despatch advise also has an export option via the button "Export to file" at the top of the display. From here, you may export despatch advise that is not sent.

### **8.2 DESPATCH ADVICE LINES, ADVANCED DESPATCH ADVICE**

The item line section shows which items are to be distributed on pallets. Here you enter e.g. batch number and expiry date before the item is distributed to a pallet. You may have to distribute the same item line several times, e.g. if there are different batch numbers for the items that are ordered on one subject line. Therefore it is not important what is written in the item line section when the message is sent. The important thing is what is on each pallet.

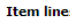

All line items not allocated to pallets will be counted as 'can not be delivered' when the message is sent. See 'help' for more info.

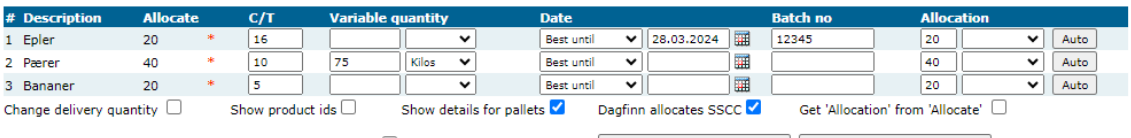

It is OK to send (unallocated line items will not be delivered)  $\Box$ 

#### Date to 'Manufactured today' Calculate variable quantity

#### **Pallets**

There is no pallets. Allocate the lines items to pallets the same way they are packed.<br>If it will be delivered more than what was confirmed the quantity to deliver must be changed before allocation<br>See 'help' for more info

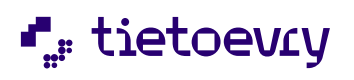

User manual for Dagfinn **Version 2.0** Control of the US and the US and the US and the Version 2.0

If another quantity is to be delivered than that which was confirmed on the order response, the quantity may be altered by checking off "Change delivery quantity" below the item lines. This must be done before distributing anything from the item lines on which the quantity is to be changed.

The distribution itself is done by inserting data for batch number, expiry date and any quantity variable on the item line before a given quantity is distributed on a new or existing pallet. Then a new item line will be set up on the pallet. The same item line on the order may be distributed to more item lines on one or more pallets. 1 item line is to be made for one pallet for each unique combination of batch number and expiry date.

All fields marked with a \*must be filled out or selected from a list box.

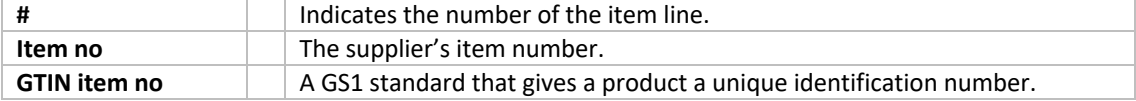

The fields "Item no" and "GTIN item no" may be shown by checking off "Show product ids in the check box under the item lines. The fields are hidden as standard.

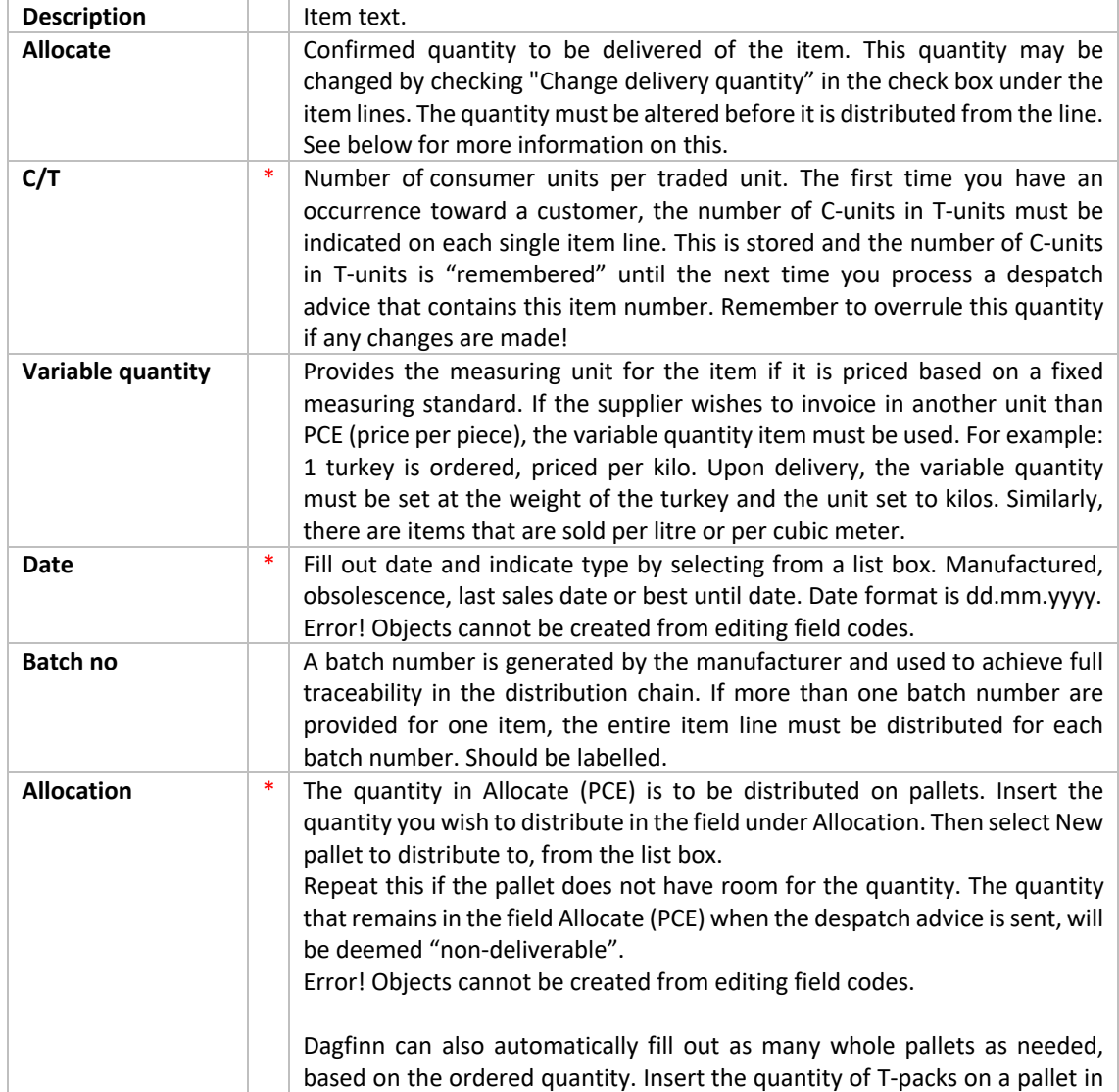

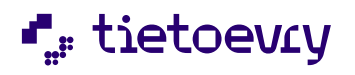

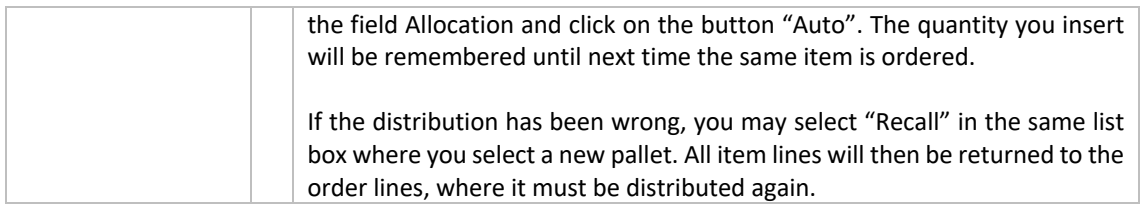

# **8.3 THE SELECTIONS UNDER THE ITEM LINE**

Under the item lines, there is a section with check boxes. Here is an explanation of these:<br>Change delivery quantity  $\Box$  show product ids  $\Box$  show details for pallets  $\Box$  Dagfinn allocates SSCC  $\Box$  Get 'Allocation' fr

It is OK to send (unallocated line items will not be delivered)  $\Box$ 

```
Date to 'Manufactured today' | Calculate variable quantity
```
![](_page_16_Picture_248.jpeg)

![](_page_17_Picture_0.jpeg)

### **8.3 PALLETS**

A pallet also has two sections, pallet heading and pallet lines. See figure 3 for illustration of a pick pallet and a whole pallet. The following buttons and fields are found on the heading level of the pallet:

![](_page_17_Picture_202.jpeg)

On the line level, furthest to the right on the pallet, there is a red check mark for deleting the product line from the pallet. The item will then return to the item line section and may be distributed a new from there. If you delete the last item line on the pallet, you will also delete the pallet.

Here is a picture of the pallets on a despatch advice where the distribution is completed. In this case there is one more pallet (pallet 3), but it is entirely identical with the last pallet, so it is removed from the illustration.

![](_page_18_Picture_0.jpeg)

![](_page_18_Picture_155.jpeg)

Date to 'Manufactured today' | Calculate variable quantity

#### **Dallote**

![](_page_18_Picture_156.jpeg)

### **8.4 ALLOCATION TO PALLETS**

There are two ways to allocate - auto allocation and regular allocation. The allocation itself is made by entering data for batch number, best until-date and any variable quantity into the item line before a given number is allocated on a new or existing pallet. Then a new product line will be generated on the pallet. The same product line on the order may be allocated to several product lines on one or more pallets. 1 item line should be generated for a pallet for each unique combination of batch number and date. Allocation uses the column Allocation furthest to the right on the item lines. If you have distributed a product line across several pallets, you may take them back (= delete all item lines on a pallet which originated in a given item line) by selecting "Recall" from the dropdown list in the column Allocation. Then the product line must be allocated again.

#### **AUTO ALLOCATION – AUTOMATICALLY SETS UP WHOLE PALLETS**

First enter the correct batch number and expiry date. Then enter the number of traded units there is room for on a whole pallet, in the field Allocation. Then click the button Auto furthest to the right. Then as many whole pallets will be set up as needed to deliver the ordered quantity. Dagfinn will remember the quantity per product and propose the same the next time a product is entered.

Example: There are 90 for allocation (Column Allocate) and there is room for 20 on a full whole pallet. Enter 20 in the column Allocation and click the button Auto. Then 2 whole pallets will be set up (total of 80 traded units), and 10 will remain under Allocate, as these will not fill an entire pallet. These must be allocated manually to a mixed pallet.

Auto allocation is initially not suited for allocating products with different batch number/expiry date, since as many pallets will be set up as necessary in one round. It is still possible - picturing the example of 3 pallets with one batch number and 1 pallet with another batch number. Enter the batch number which is to be added to most pallets and auto allocate. You will get 4 pallets, and may then delete the last one. Then you will have 30 left for allocation, so you may change to the other batch number and click Auto once more to set up the last pallet again with the correct batch number.

![](_page_19_Picture_1.jpeg)

User manual for Dagfinn **Version 2.0** New York 1999 **Version 2.0** New York 1999 **Version 2.0** 

### **REGULAR ALLOCATION – TO ADD SEVERAL PRODUCTS OR DIFFERENT BATCHS OF THE SAME PRODUCT TO THE SAME PALLET**

Add the number of traded units you wish to allocate to an existing or new pallet in the column "Allocation".

Then choose where you wish to allocate these from the dropdown list in the same column. New pallet will always be an option. If you already have pallets that are not labelled as whole pallets, these may also be selected from here. This method of allocation is used when you wish to allocate several different products to the same pallet, or a product is delivered with several batch numbers/expiry dates.

# 9 INVOICE

Invoice is a document from the supplier / seller to the buyer. It should be numbered chronologically, indicate delivery location, invoice date, as well as the supplier's and buyer's name and address. The invoice should provide information on the item name, quantity and price. The invoice should also indicate allowance / charges that apply for the entire invoice. In the summation section, the invoice should provide sums for the purpose of payment as well as accounting. The supplier should retain a copy of the invoice in their facilities and the buyer a copy of the invoice in theirs'.

In Dagfinn there are two kinds of invoices, ordinary invoice and free invoice. An ordinary invoice is created in response to an order in the same way as an order response and despatch advice. Thus much of the invoice is filled out in advance. Dagfinn also remembers prices of different items corresponding to different buyers. The free invoice may either be set up and filled out from scratch by clicking on "Free invoice" in the order list, or by selecting an invoice that has already been sent, opening it and clicking on "Copy" invoice.

As soon as the despatch advice is sent to the chain, the invoice for the relevant order is processed by the supplier. The supplier fills out an invoice which sums up what the chain owes them.

The invoice page is divided into sections (heading, product lines, sum), with the option of two more sections if needed (Allowances/charges and deposit). Many of the fields on the invoice is already filled out with information from the order/order response/despatch advice or from the database (e.g. prices remembered from earlier invoices).

# **9.1 INVOICE HEADING**

Here is a display image of an invoice heading. See the image below for more information.

![](_page_19_Picture_166.jpeg)

If the invoice is sent, you will also see one button for exporting the invoice and one for copying it.

Click "Export to file" to download the invoice to a local computer in flat file format, as

![](_page_20_Picture_1.jpeg)

described in the user manual. You may also export several invoices at the same time. This may be done from the order list by selecting the invoices you wish to export.

Click "Copy invoice" to make a copy of the invoice that is shown. The copy will be placed at the top of the inbox and be given invoice no. date+time when the copy was generated. This is to ensure a unique invoice number. When the copy is opened, it will show a reminder at the top that it is a copy, and that you must remember to change necessary fields before it is sent. If the invoice was successfully copied, the following message will be displayed:

### **Invoice copied OK. It can be opened from the inbox. New invoice number is 20071024213500**

**Show the order list after send** Check here if you wish to go directly back to the inbox (or archive, if that is where you opened the message from) after it was successfully sent. An error message will appear if the order was not correctly sent, and that message will remain. Dagfinn remembers whether you wish to go directly to the order list after sending, or not. **Show invoice head** If you are done with the invoice heading and wish to hide this while you work with the item lines, you may click in, "Show invoice head", removing the check mark. This saves space on the screen, especially in free invoice, where the heading is very large. **Invoice number**  $*$  The invoice number is not allocated by the supplier. Dagfinn recommends that you do not use the order number (as in the other messages), since an invoice number generated in the supplier's accounting system is most commonly used. **Invoice date**  $*$  Normally this is the data that the invoice was filled in and sent to the buyer. Dagfinn suggests the day's date. Change this in the editing field or click the date selector  $\mathbb{H}$  to change the invoice date. **Due type**  $*$  The supplier may choose between two different categories of maturity date. If the supplier selects "Relative to invoice date" in the list box, the field to the right will be changed to "Maturity period". The supplier may select the time with regard to days or months. This is saved and the number of days/months is "remembered" until next time you process an invoice with the same buyer. The invoice date is set in accordance with the maturity period. If you select "Due date", a specific date is given for when the invoice must be paid. **Maturity period**  $*$  Insert the number of days/months or a determined date depending on the selection in the field for type of maturity. **Order number** Reference to the order number. Shown as information. **Delivery date** The date on which the items are to be delivered to the chain. The delivery date is set based on the order or order response if the delivery date is changed there. **KID-number** The KID number may be entered here. There is no validation of the KID number (for the purpose of check digits). So make sure the KID number here is valid, so the invoice will not be stopped when being read at the receiver end. **Account number** You may enter the account number here. Dagfinn remembers the account number that was used most recently, and suggests this. If you do not wish to enter the account number, the field may be deleted before the invoice is sent. Then the field will be empty in the next invoices that are generated.

The field with \* is mandatory, the invoice may not be sent if these are not filled in.

Here is an overview of the different fields in the heading section.

![](_page_21_Picture_0.jpeg)

![](_page_21_Picture_211.jpeg)

# **9.2 ITEM LINES, ALLOWANCE/CHARGE, DEPOSIT AND SUM SECTION**

The information on the item lines is generated from the order and from the database, based on previous invoices. Some of the fields may be changed, while others are only for informational purposes.

Two other sections may also be shown on the invoice line level – allowance/charge and deposit. Deposit is active only for those suppliers who need this feature. Contact User Support if this applies to you. The section Allowance/charge is displayed only when you click the link in the field "All/Cha". See the invoice line section screenshot below for more information on this.

![](_page_21_Picture_212.jpeg)

Allowance/Charges: 'New', 'Show' or amount and percent per piece are shown in 'All/Cha'. Negative value is deduction.

![](_page_21_Picture_213.jpeg)

![](_page_21_Picture_214.jpeg)

![](_page_21_Picture_215.jpeg)

New deposit line | Delete all deposit

#### **Sum section**

VAT base amount (0%): VAT base amount (15%):

 $320,00 + \text{VAT} (0\%)$ : 47169,36 + VAT (15%):

 $0,00 = 320,00$  $7075,40 = 54244,76$ **Total sum 54564,76** Calculate totals

### **ITEM LINES**

![](_page_21_Picture_216.jpeg)

![](_page_22_Picture_0.jpeg)

![](_page_22_Picture_257.jpeg)

### **ALLOWANCE/CHARGE FOR ITEM LINE**

This section is displayed when you click the link in the column, "All/Cha" or percentage/sum on an item line, and gives the option of entering different allowances and charges on one or more item lines.

![](_page_22_Picture_258.jpeg)

### **DEPOSIT**

Deposit is activated only for those who need this. Contact Dagfinn User Support if you need to enter deposit items.

![](_page_22_Picture_259.jpeg)

![](_page_23_Picture_0.jpeg)

![](_page_23_Picture_204.jpeg)

#### **SUM SECTION**

The sum section shows a sum line for every VAT rate, as well as the total amount for the invoice.

The button "Calculate totals" will load the invoice page again, at the same time updating the total sums if changes have been made in the field that affects the sum. The invoice amount will be calculated every time the invoice loads again from the web server (e.g. by saving the invoice).

# 10 FREE INVOICE

The free invoice is based on exactly the same principles as the ordinary invoice. We therefore recommend reading first the chapter on invoices.

A free-standing invoice may be sent to the chain if:

- The order **has not** been transferred through Dagfinn. E.g.: The supplier receives an order via fax from the chain, due to an error in the chain's despatch unit. The supplier fills out a free-standing invoice and sends it to the chain in reply to the chain's order.
- The supplier is to send a credit note. E.g.: If, upon arrival, the items should prove to be obsolete, the supplier may fill out a credit note to confirm the return of the items, or the invoice is incorrect.

A free invoice is generated when you click the button, "Invoice" on the menu when you are in the order list (inbox or archive), or when you copy an existing invoice that has been sent.

Free invoice consists of the same sections as an ordinary invoice, but the heading section and the line section have more fields that need to be filled out. Nothing is filled out automatically on the free invoice.

### **10.1 COPYING AND DELETING INVOICES**

You may generate a new free invoice by clicking the button, "Copy invoice" at the top of the invoice heading on invoices that are sent. This simplifies the crediting and invoicing processes if an invoice has been sent where there is an error. When you copy an invoice, the copy will end up at the top of the order list and be given an invoice number that corresponds to date+time from the time the copy was made. The invoice you copy will be shown on the display, so that you may make two copies if you are going to credit as well as make a new invoice. Remember to go in and change the copies before you send them!

A free invoice which has been started, may be deleted if it has not been sent. Click the button, "Delete invoice" at the top of the invoice heading.

### **10.2 HEADING AND LINES**

Here is an explanation of the heading section and line section on the free invoice. Look under "Invoice" for information on allowance/charge and deposit, as well as supplementary information on fields that are common.

![](_page_24_Picture_0.jpeg)

![](_page_24_Picture_147.jpeg)

![](_page_24_Picture_148.jpeg)

![](_page_25_Picture_0.jpeg)

### **ITEM LINES ON FREE INVOICE**

![](_page_25_Picture_90.jpeg)

# 11 EXPORTING MESSAGES TO FILE

It is possible to export all message types from the order list. The file formats is a Dagfinn-specific flat file separated with "|" (Pipe).

The file formats is not described in the english version of the user manual at this time. Please contact Dagfinn Support if you need descriptions.